### Настройка видеоаналитики

Платформа НЕЙРОСС имеет встроенный механизм ситуационного и сервисного видеоанализа.

Переход к функционалу: [Рабочий стол НЕЙРОСС](https://support.itrium.ru/pages/viewpage.action?pageId=688521238) > [Настройка видеорегистраторов](https://support.itrium.ru/pages/viewpage.action?pageId=923241198) > Вкладка Настройка видеоаналитики.

**Содержание:** 

- [Технологии](#page-0-0)  [видеоанализа](#page-0-0)
- Запуск [видеоанализа](#page-1-0)
- [Охранная](#page-2-0)  аналитика и Детен
- [Детектор лиц](#page-11-0)  • Сервисная
- [аналитика](#page-13-0)
- [Отображение](#page-14-0)  [метаданных](#page-14-0)  [видеоаналитики](#page-14-0)

### Общие сведения

Платформа НЕЙРОСС реализует современные алгоритмы компьютерного зрения или нейронные сети для быстрого и качественного анализа видеопотока ONVIF/RTSP-камер. Встроенные детекторы ситуационной и сервисной аналитики предназначены, соответственно, для выявления и предупреждения нарушений и контроля качества видеосигнала.

Быстрые и точные алгоритмы видеоанализа позволяют автоматически определять на видео тревожные ситуации:

- пересечение линий с подсчётом числа пересечений, в том числе в заданном направлении;
- вход объекта в запрещённую зону, длительное пребывание в зоне;
- движение в запрещённом направлении, движение с запрещенной скоростью;
- обнаружение оставленных предметов (чемоданы, сумки, рюкзаки и проч.);
- обнаружение и распознавание лиц и распознавание номеров автотранспорта (с использованием средств сторонних производителей).

Сервисная видеоаналитика в части контроля качества видеосигнала детектирует:

- расфокусировку,
- засветку.
- закрытие объектива (заслонку),
- изменение зоны обзора и тряску камеры.

### <span id="page-0-0"></span>Технологии видеоанализа

На текущий момент в Платформе реализованы и развиваются независимо друг от друга два подхода к выделению образов в видеопотоке для охранной видеоаналитики:

1. «Алгоритмический» — на базе алгоритмов компьютерного зрения и определения разницы между кадром и автоматически сформированной опорной сценой.

Алгоритмическая видеоналитика выявляет закономерности по изменениям нескольких последовательных кадров согласно заложенным алгоритмам. В основе алгоритмической видеоналитики лежит простое обнаружение движения. При изменении цвета группы пикселей, механизм ПО будет рассматривать это событие как нечто движущееся в зоне обзора. Модуль алгоритмической видеоаналитики использует только CPU, характеризуется высокой производительностью, но очень требователен к зоне обзора. Не рекомендуется к использованию на открытых объектах, подверженных сильным ветрам и другим природным возмущениям.

2. «Нейросетевой» — на базе предварительно обученной нейронной сети. Нейросетевая видеоналитика позволяет выполнять анализ даже одного кадра на основе распознавания образов (паттернов) людей, машин и других классов объектов. Нейросетевой модуль гораздо меньше подвержен ложным срабатываниям, рекомендуется для открытых объектов, но гораздо более требователен к производительности компьютера: работает только на видеокартах производства nVidia (+CPU), требует предварительно установленных драйверов nVidia.

В общем случае на производительность влияет размер анализируемого изображения. Для алгоритмической аналитики рекомендуется использовать low (320x240 px) и middle (640x480 px) профили, для нейросетевой - middleпрофили (640x480 px). На слишком низких разрешениях распознавание образов становится менее надёжным. Возможность тонкой настройки снижает количество ложных срабатываний. Обеспечивается возможность настройки области интереса и правил срабатывания. Для охранной аналитики и детектора оставленных предметов возможно использовать только один модуль аналитики. При использовании алгоритмической аналитики есть возможность настроить перспективу сцены (минимальные и максимальные размеры детектируемого объекта вблизи (слева и справа отдельно) и вдали, есть возможность настройки перспективы сцены и размеров объектов и оставленных предметов независимо.

Сервисная аналитика реализуется в «алгоритмическом» модуле.

Производительность видеоанализа в большой степени зависит от параметров сцены, количества объектов, конфигурации профилей камеры.

- 1. На 12-ядерном Xeon алгоритмическая аналитика «держит» 60 каналов low profile в real-time (20 fps).
- 2. На нём же с видеокартой GeForce GTX 1080Ti для анализа **одного** midlle profile при помощи «нейросетей» в real-time (24 fps) требуется 100% ресурса 1 CPU и 80% ресурса 1 GPU.

Однако, real-time анализ для видеоаналитки необязателен, хотя и повышает отслеживания (низкий FPS повышает вероятность потери объекта). Производительность обратно пропорциональна размеру и количеству кадров: прореживание 5 в секунду позволяет получить анализ 5 видеопотоков при той же загрузке GPU (но с чуть большей загрузкой CPU). НО есть ограничение на количество оперативной памяти в видеокарте. Для анализа каждого потока необходимо выделить минимум 3 Гб этой памяти, вне зависимости от настройки прореживания кадров.

### <span id="page-1-0"></span>Запуск видеоанализа

- 1. Выберите узел Платформа НЕЙРОСС, для которого требуется запустить работу видеоаналитики. Для этого перейдите к разделу [Настройка](https://support.itrium.ru/pages/viewpage.action?pageId=923241198)  [видеорегистраторов](https://support.itrium.ru/pages/viewpage.action?pageId=923241198) > [Настройка записи](https://support.itrium.ru/pages/viewpage.action?pageId=923241198) и укажите IP-адрес узла. При авторизации под учётной записью root возможно управление только текущим узлом. Для настройки нескольких узлов из единого окна авторизуйтесь под «облачной» учётной записью.
	- При наличии в сети нескольких узлов Платформа НЕЙРОСС (с прямыми каналами камер и «проксированными» медиаисточниками соответственно, рекомендуется запускать видеоанализ на более «мощном» узле. Рамки видеоналитики передаются по проксированному каналу поверх медиаданных.
- 2. Перейдите к вкладке **Настройка видеоналитики**, выберите камеру и профиль (при наличии нескольких профилей), по которому будет проводится видеоанализ, включите требуемый тип/типы видеонализа и настройте параметры согласно описанию ниже.
- 3. Нажмите на кнопку Сохранить.
- Если вы наблюдаете проблемы при отображении видео в окне настройки правил видеонализа (темный экран, задержка отображения рамок видеоналитики), установите [АРМ НЕЙРОСС,](https://support.itrium.ru/pages/viewpage.action?pageId=923238716) в состав которого входит данный плагин (ссылка дана в окне раздела напрямую).

Плагин просмотра видео не установлен, либо браузер заблокировал его работу.

Для того, чтобы продолжить работу, необходимо скачать и установить АРМ НЕЙРОСС и перезапустить приложение.

- 1. Нажмите на ссылку скачать и сохраните файл установщика на локальный компьютер. Закройте окно браузера.
- 2. Запустите на выполнение сохранённый файл. Установите АРМ НЕЙРОСС согласно [инструкции.](https://support.itrium.ru/pages/viewpage.action?pageId=923238716)
- 3. Повторно откройте приложение настройки видеоналитики и выполните требуемые действия.

## <span id="page-2-0"></span>Охранная аналитика <sup>16</sup> и Детектор оставленных предметов

1. Для запуска видеоанализа установите флаг в соответствующем блоке и настройте параметры.

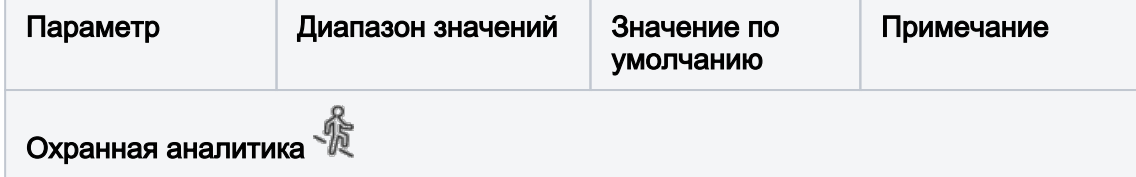

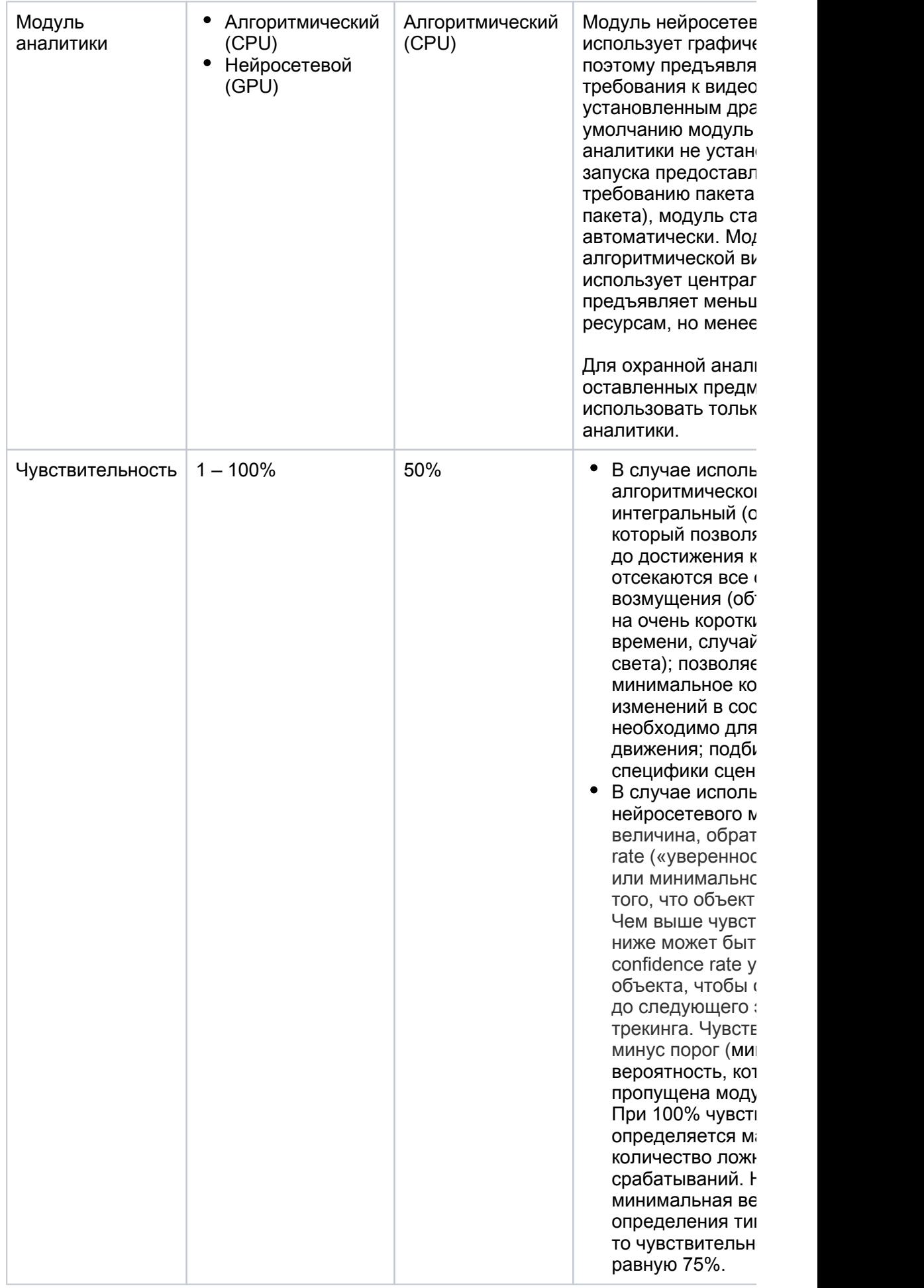

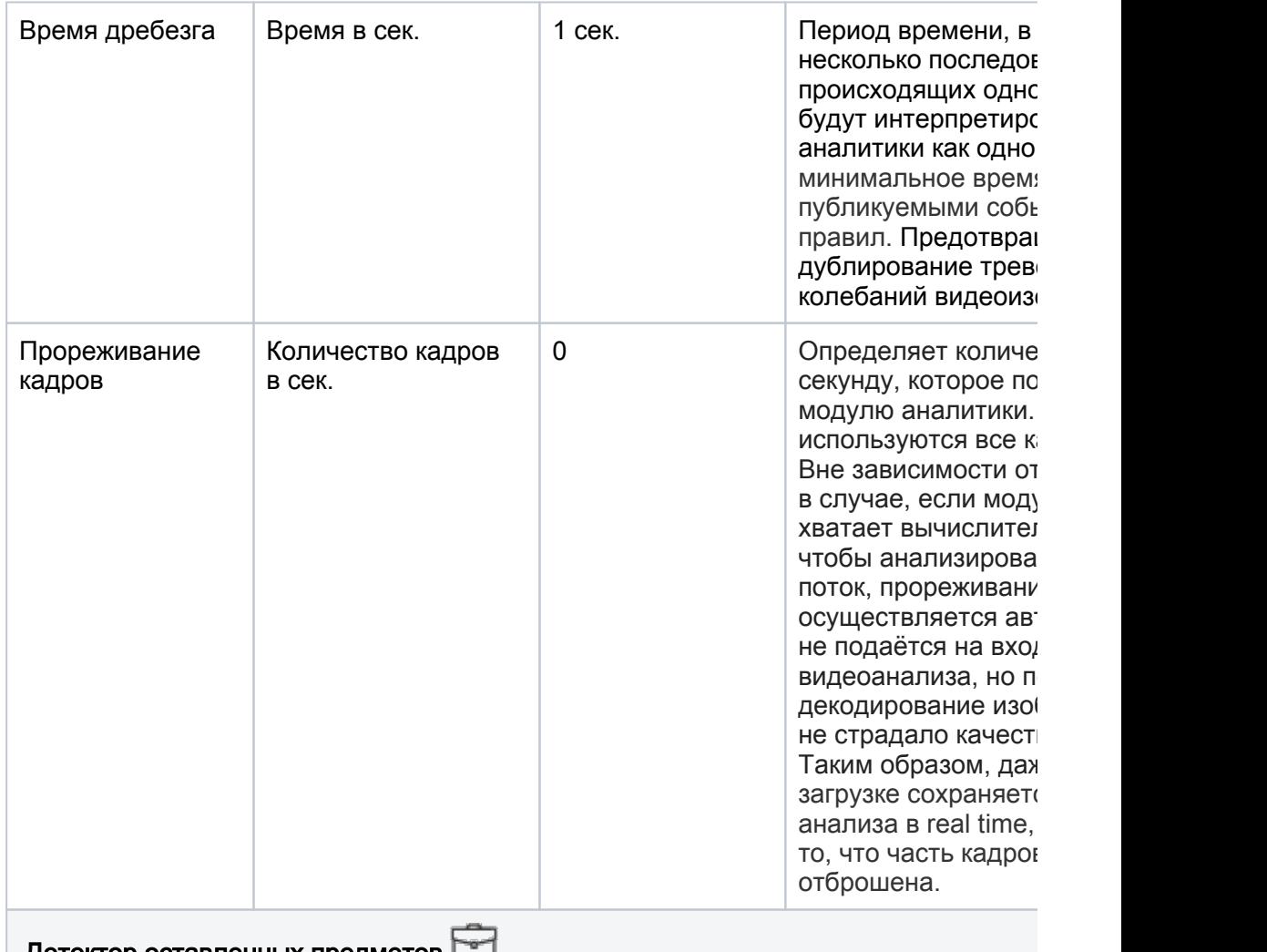

Детектор оставленных предметов

Задача детекции оставленных предметов тесно связана с задачей треккинга, поэто детектора оставленных предметов автоматически включает охранную аналитику. І любые произвольные оставленные предметы можно детектировать только в алгор видеоаналитике (с построением модели фона и пр.). Однако, нейросетевая аналит распознавать чемоданы и рюкзаки, а также отслеживать их на сцене в качестве ос предметов, но вероятность того, что она будет корректно распознавать бесформен равно довольно низка.

Для алгоритмической аналитики есть возможность «базовой» и «расширенной» на оставленных предметов. При базовой настройке ряд параметров задаётся автомат числе при помощи эвристик и с учётом текущей опорной сцены. При расширенной данные параметры жёстко фиксируются пользователем.

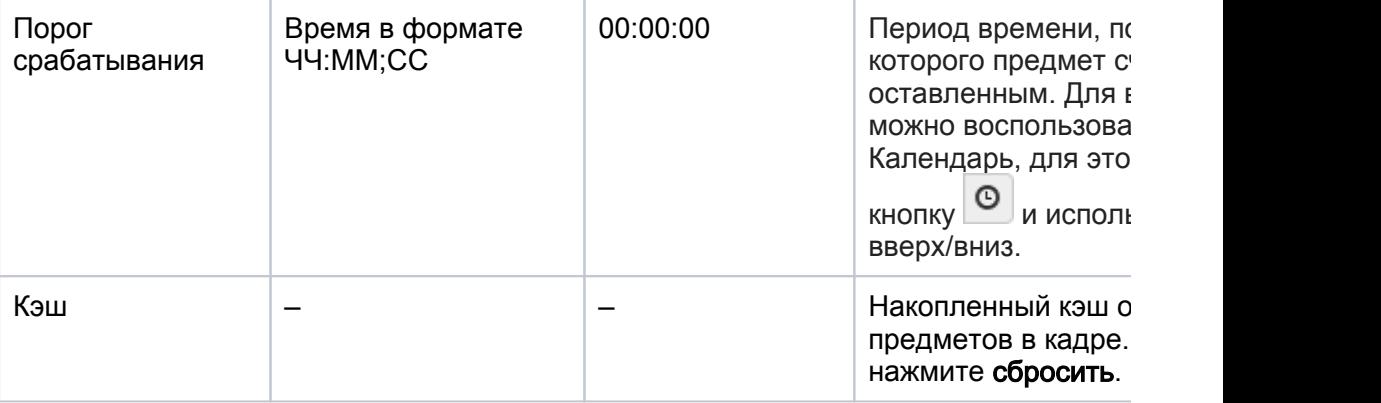

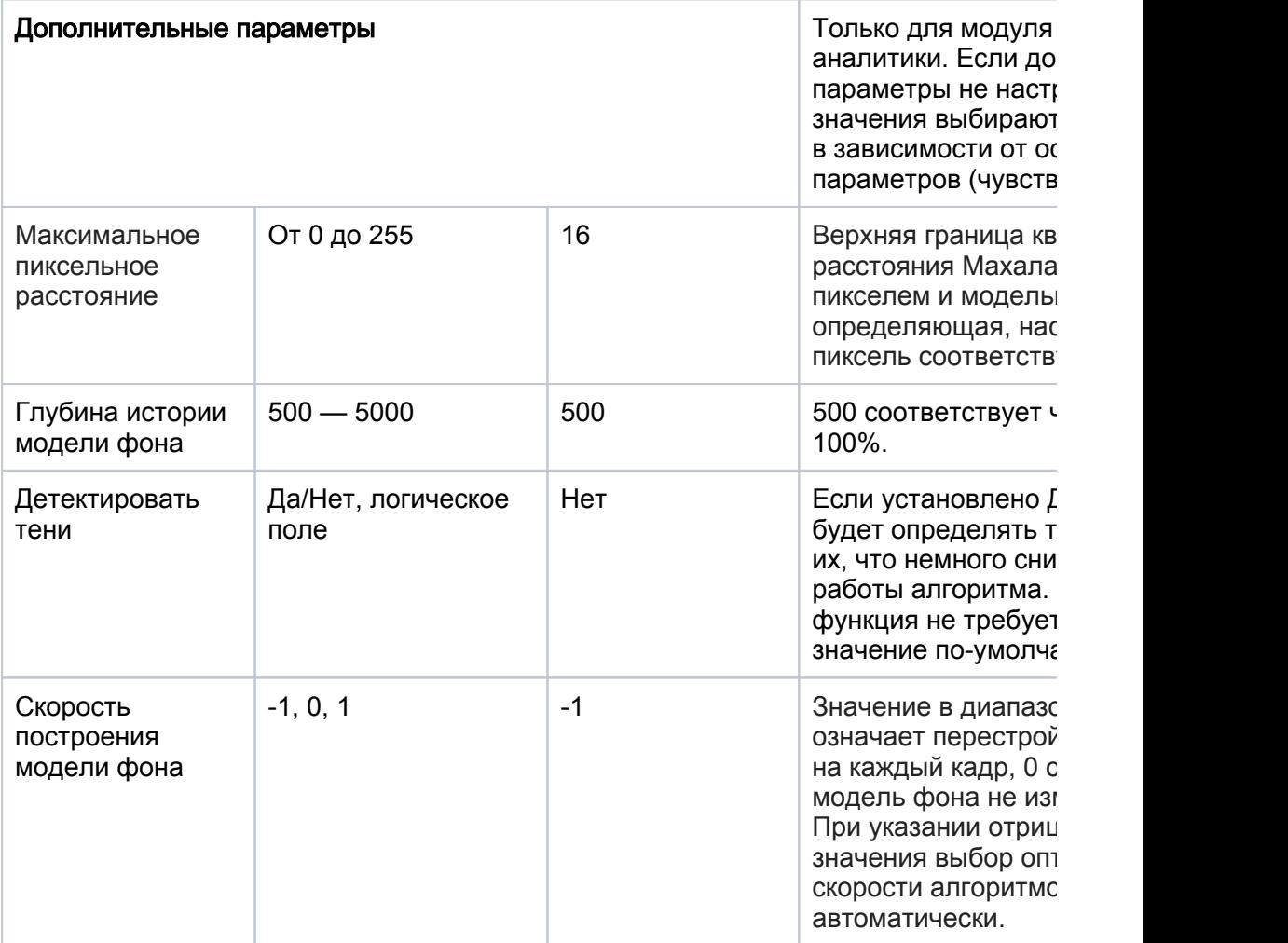

2. Если сцена камеры содержит области, которые не требуется анализировать (глухие стены, «внешняя» территория и проч), задайте область интереса.

Для охранной аналитики возможно настроить одну или несколько предполагаемых областей интереса в кадре. С точки зрения видеоанализа это значит, что в подаваемом на вход кадре зануляются все пиксели вне этих областей.

ВНИМАНИЕ: в случае использования нейросетевого модуля аналитики настройки данной вкладки игнорируются.

- На вкладке Область интереса нажмите на кнопку для добавления области.
- Измените положение, размеры и форму области.
- При необходимости добавьте ещё одну область.

Область представляет собой один или несколько многоугольников произвольной формы. Количество вершин не ограничивается.

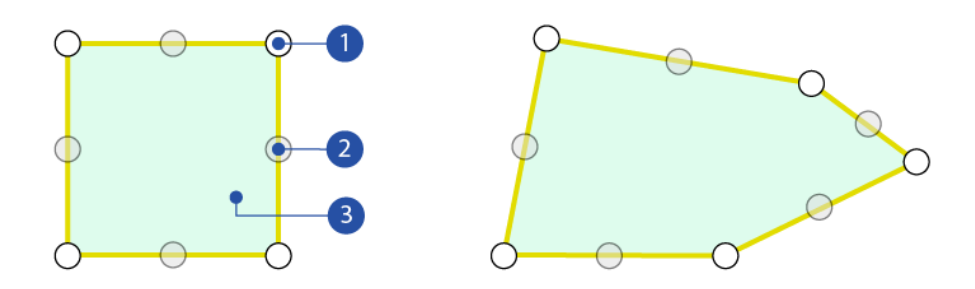

1. Вершина многоугольника: потяните за вершину многоугольника, чтобы изменить её положение.

2. Промежуточная точка: нажмите для добавления новой вершины. Между двумя соседними вершинами всегда расположена кнопка добавления еще одной вершины.

3. Тело многоугольника: нажмите, чтобы выделить для перемещения и удаления. Чтобы удалить выделенную область нажмите на кнопку  $\blacktriangleright$ 

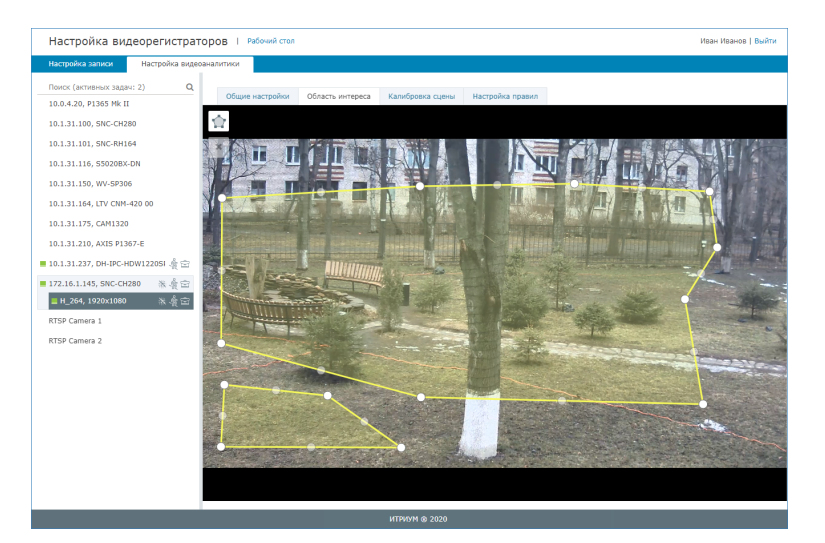

- 3. Задайте перспективу сцены. В зависимости от площади территории в области видимости камеры, размеры объектов могут существенно отличаться. Необходимо указать размеры объектов на переднем плане (отдельно слева и справа) и на дальнем плане.
	- Настройки вкладки применяются только в случае использования алгоритмического модуля охранной видеоаналитики.

Если детектированный объект меньше минимального, он будет отброшен. Это позволяет бороться с незначительными возмущениями вроде снега. Но если он больше максимального— он не будет отброшен, а будет разбит на несколько: это сугубо подсказка для сегментации при определении размеров группы следов. Например, при настройке под «человека» грузовик будет детектирован, как несколько объектов, каждый примерно с «человека», и наоборот.

Есть возможность настройки разной перспективы для обычных объектов и для оставленных предметов.

Задайте размеры людей/транспорта и предметов (в пределах от… и до… ) в трех точках кадра. Размеры в каждой точке определяются двумя прямоугольниками, указывающими пропорции объекта.

На вкладке **Калибровка сцены** нажмите на кнопку <sup>- "</sup>Д чтобы задать размеры людей/транспорта для выполнения функций охранной аналитики, либо нажмите на кнопку чтобы задать размеры предполагаемых оставленных предметов. Отобразится шесть прямоугольников

- Измените размеры и форму прямоугольников путем перетаскивания левого верхнего угла прямоугольника.
- При необходимости, переместите прямоугольники, захватив за «тело».

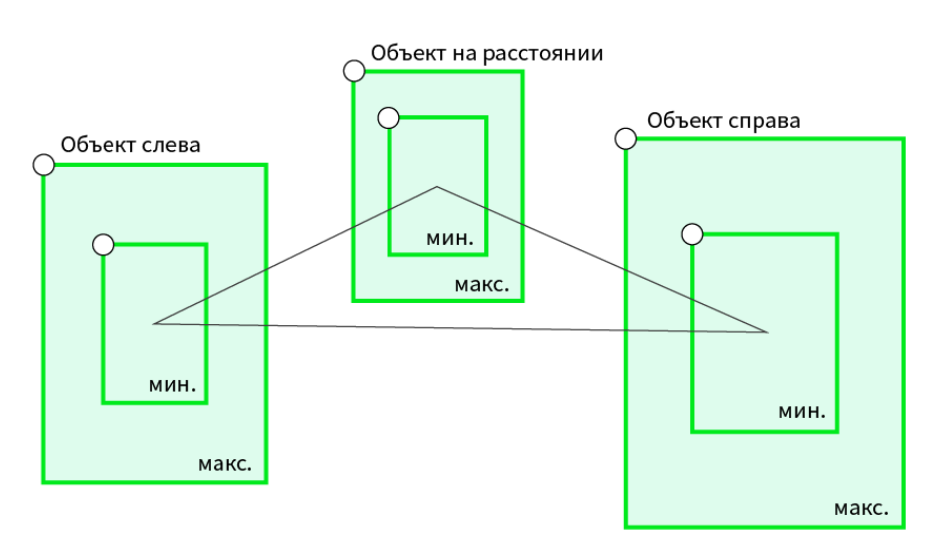

Для сброса настроек используйте кнопку  ${\bf C}$ 

На примере ниже показана перспектива сцены. Объекты в правой части ближе, поэтому прямоугольник самый большой. По мере перехода в левую часть, так как дорожка удаляется, объект уменьшается , поэтому прямоугольник меньше, на заднем плане интересующие объекты ещё мельче, поэтому прямоугольник самый маленький.

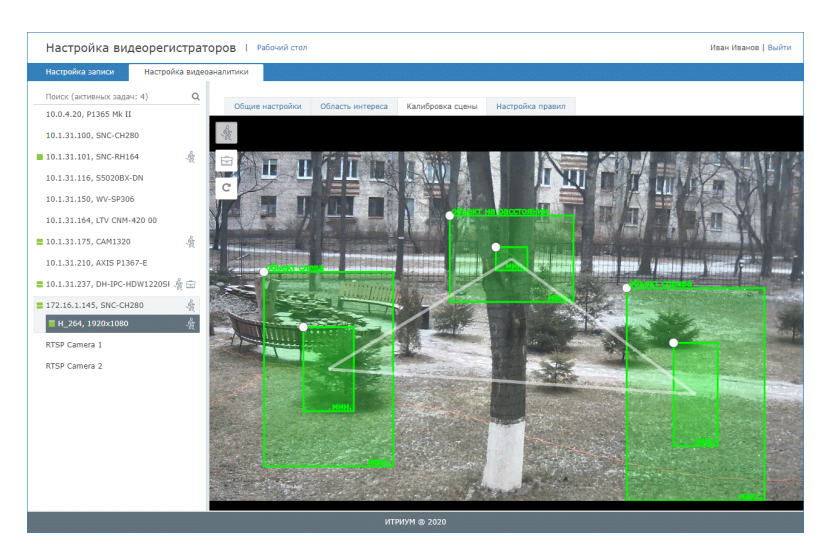

В зависимости от сцены параметры будут сильно отличаться. Рекомендуется перед настройкой сцены просмотреть видео с интересующими объектами, чтобы понять их фактические размеры.

4. Настройте правила охранной аналитики, для этого выберите тип правила, нанесите его на изображение и задайте параметры правила.

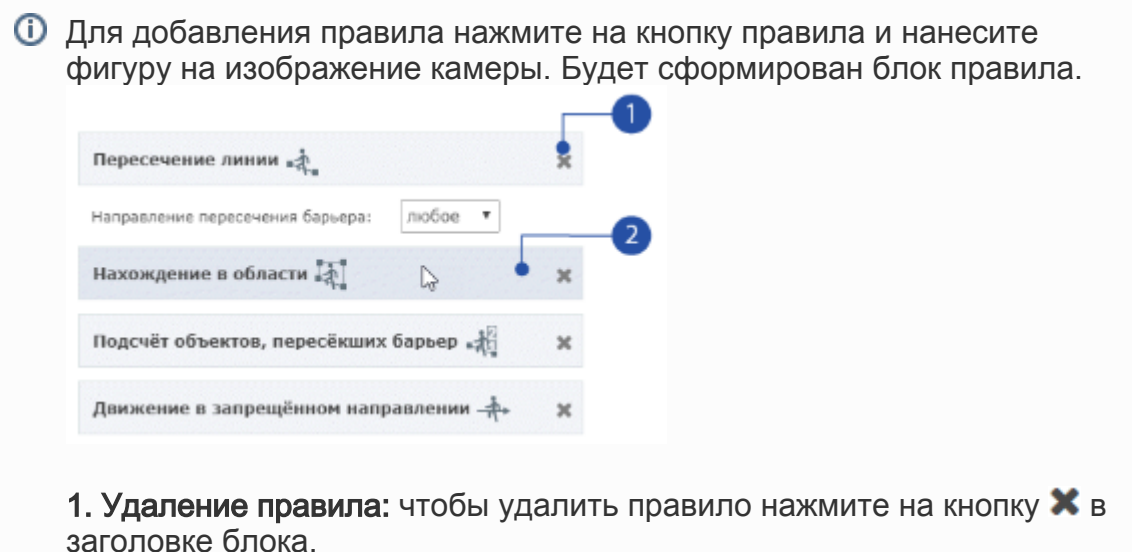

2. Выделение правила: чтобы изменить форму и положение фигуры, нажмите в области заголовка блока и перетащите требуемые точки.

- а. Правило пересечения линии <sup>• д</sup> , в том числе, в заданном направлении.
	- Нажмите на кнопку  $\blacksquare$ , чтобы добавить правило пересечения линии.
	- Постройте линию на изображении, для этого укажите положение её вершин. Для завершения нажмите на последнюю точку.

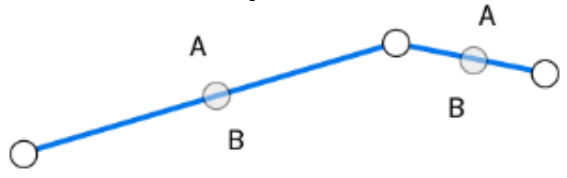

• Настройте параметры правила.

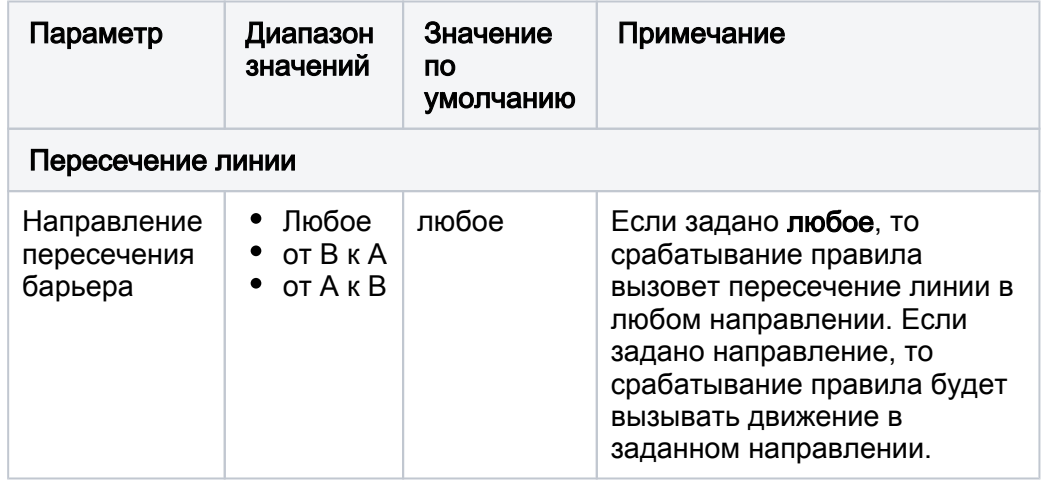

- b. Правило нахождения в области  **4.**, в том числе, поиск объектов вне области.
	- Нажмите на кнопку **Ведимарно добавить правило нахождения** в области.
	- Постройте многоугольник на изображении, для этого укажите положение его вершин. Для завершения нажмите на последнюю точку. Между двумя соседними вершинами всегда расположена кнопка добавления еще одной вершины.

• Настройте параметры правила.

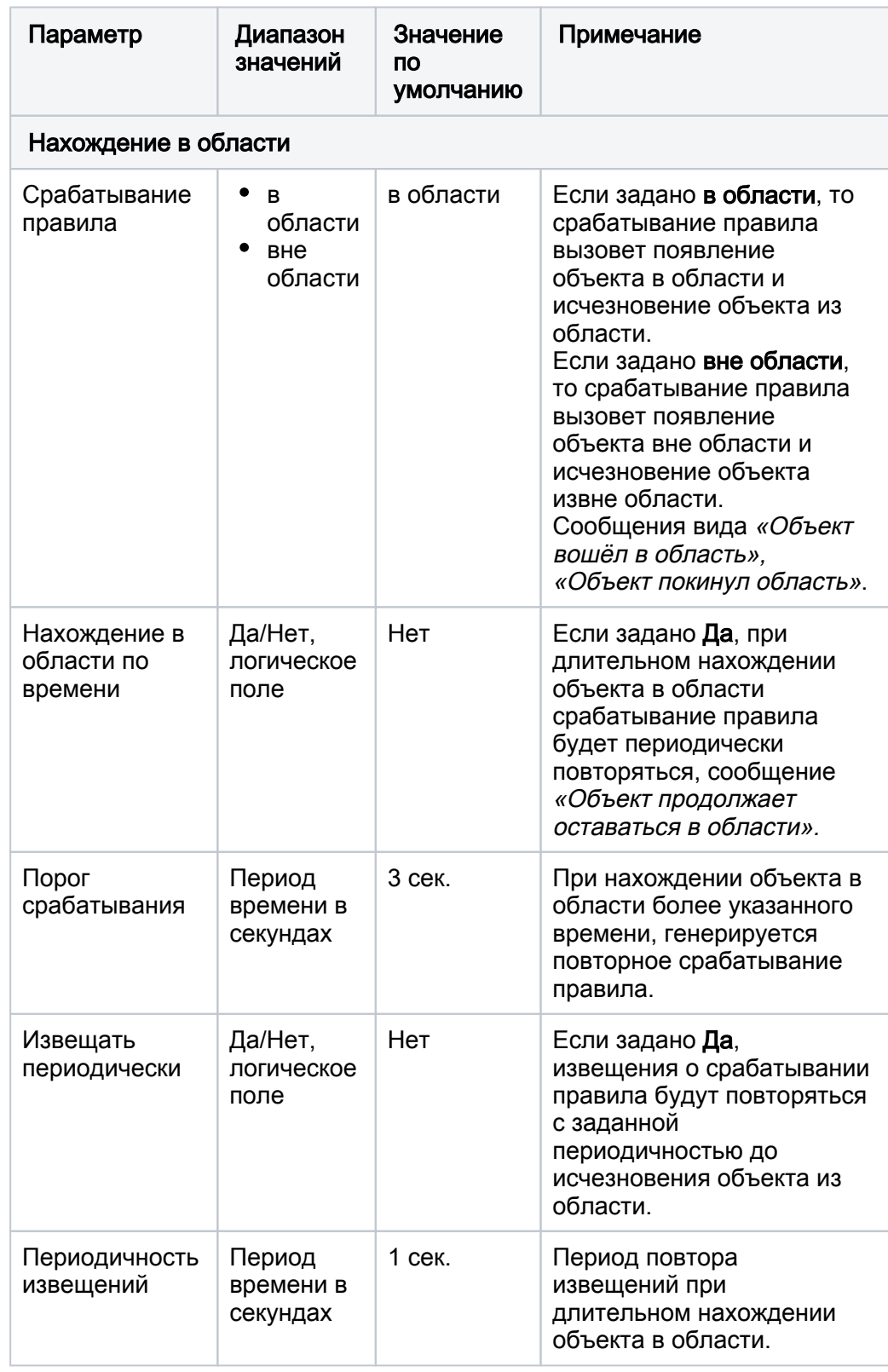

- с. Правило подсчёта объектов, пересекающих барьер <del>" 14</del>.
	- Нажмите на кнопку  $\blacksquare$ , чтобы добавить правило подсчёта объектов, пересекающих барьер.

Постройте линию на изображении, для этого укажите положение её вершин. Для завершения нажмите на последнюю точку.

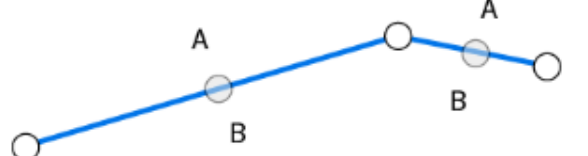

Настройте параметры правила.

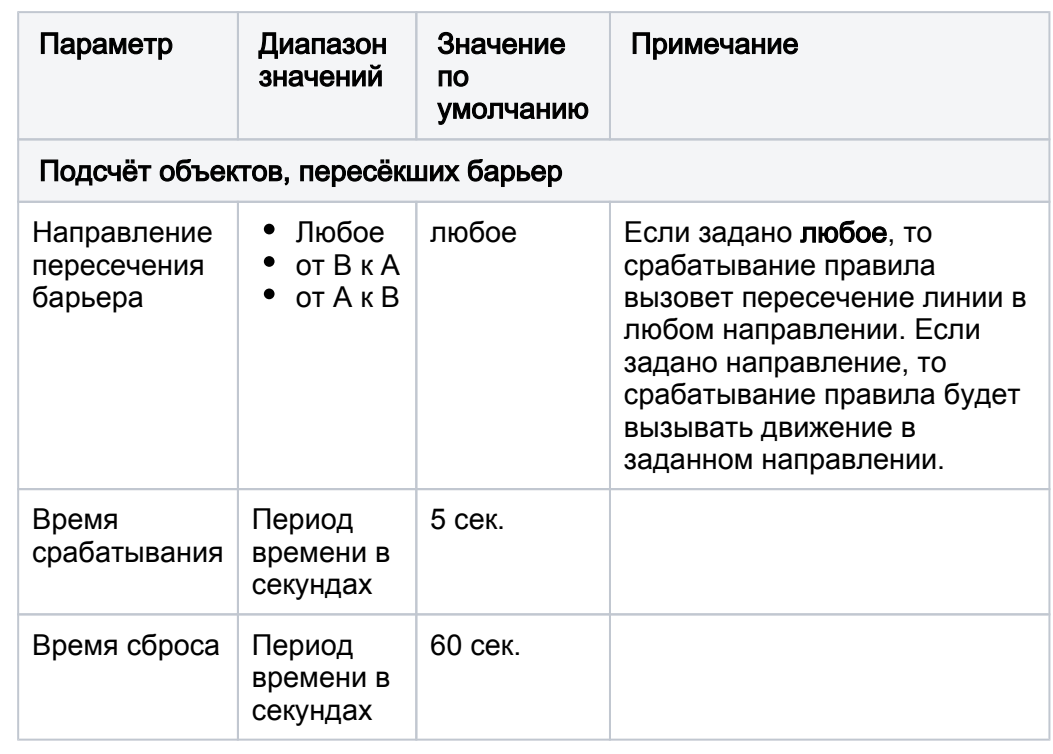

- d. Правило детекции движения в противоположном направлении  $\overline{\mathcal{H}^*}$ .
	- Нажмите на кнопку  $\overline{+}$ , чтобы добавить правило движения в противоположном направлении.
	- Постройте линию на изображении, для этого укажите положение её вершин. Запрещенное направление всегда от А к В. Для изменения направления перетащите точки прямой.

## <span id="page-11-0"></span>Детектор лиц

Для запуска детектора лиц на базе Neurotec Biometric (сервис интегрирован в Платформу НЕЙРОСС) установите флаг в соответствующем поле, задайте параметры.

Если поле неактивно, проверьте [параметры лицензии](https://support.itrium.ru/pages/viewpage.action?pageId=688455818#id--) и факт загрузки ресурсных файлов в разделе [Дополнительные настройки](https://support.itrium.ru/pages/viewpage.action?pageId=983050880).

Для подбора параметров детектора используйте [встроенное приложение](https://support.itrium.ru/pages/viewpage.action?pageId=933888299)  [тестирования и отладки сервиса](https://support.itrium.ru/pages/viewpage.action?pageId=933888299).

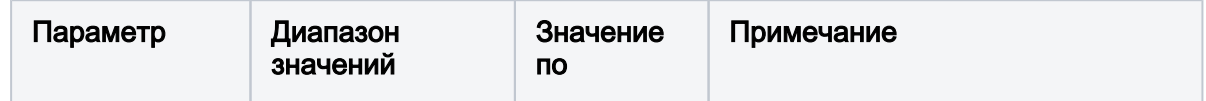

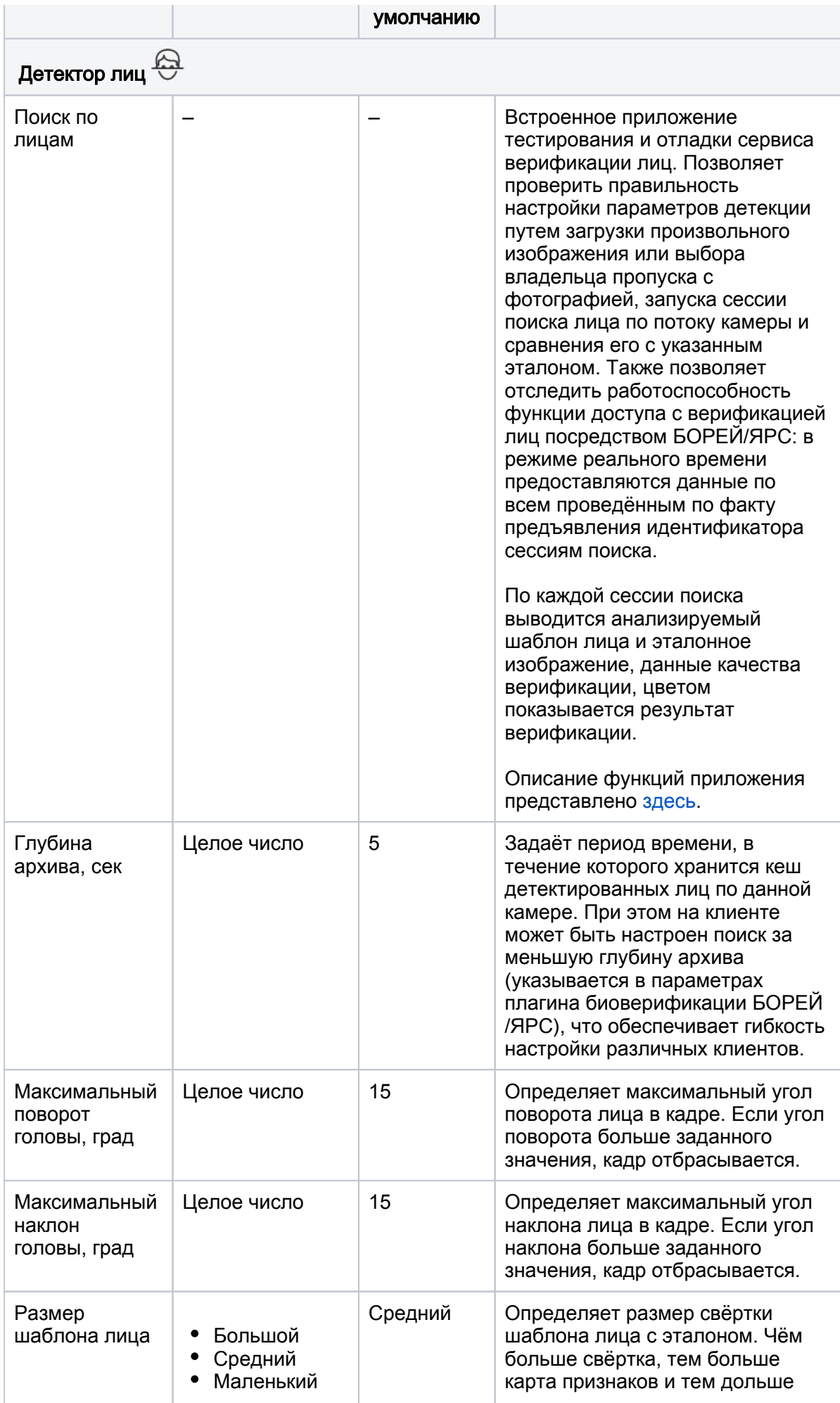

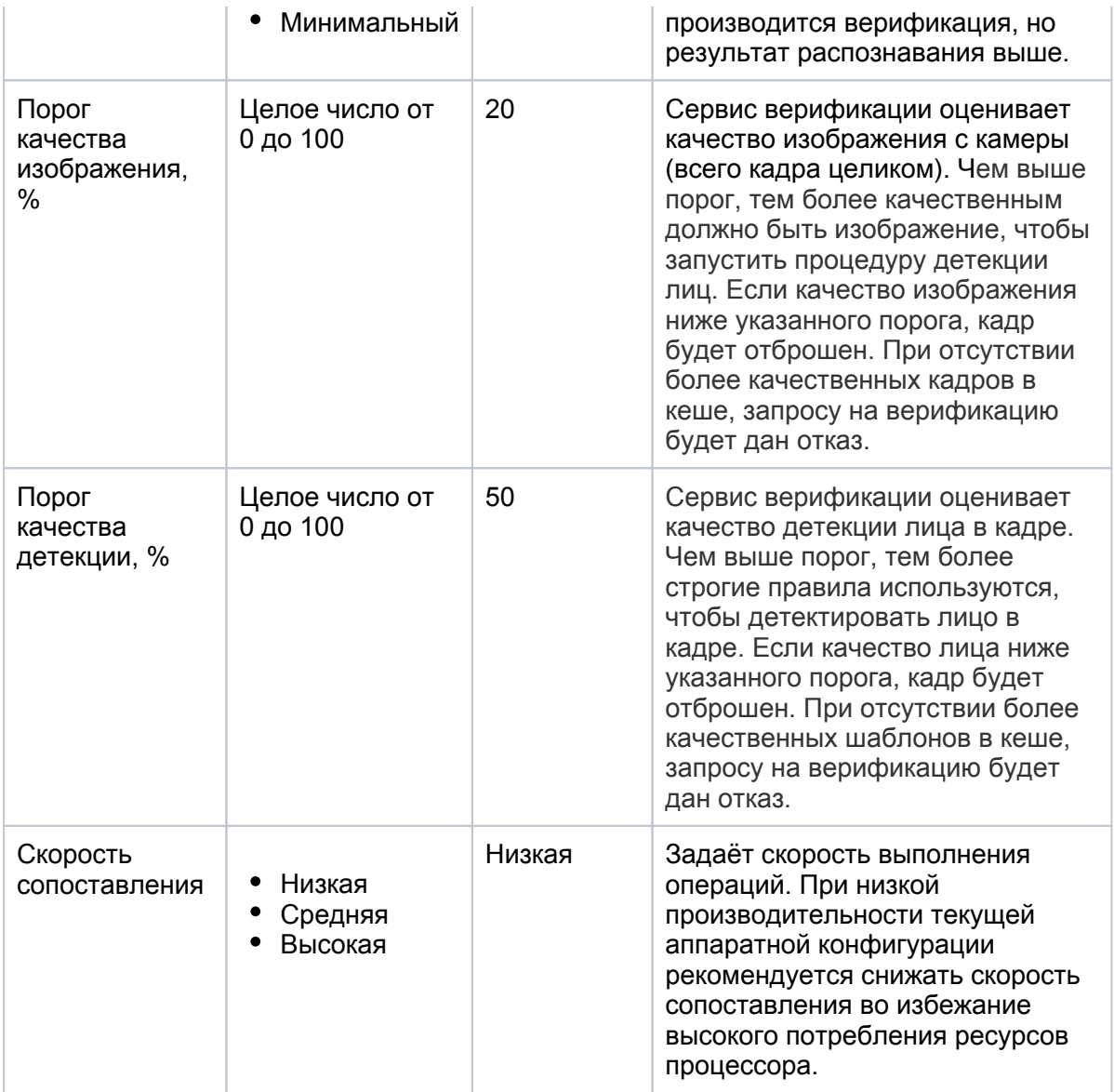

# <span id="page-13-0"></span>Сервисная аналитика

Для запуска сервисного видеоанализа установите флаг в соответствующем поле, задайте общую чувствительность и выберите требуемые функции.

Целевой моделью использования сервисной аналитики является включение всех детекторов. Рекомендуем воспринимать их в совокупности, как один «детектор саботажа».

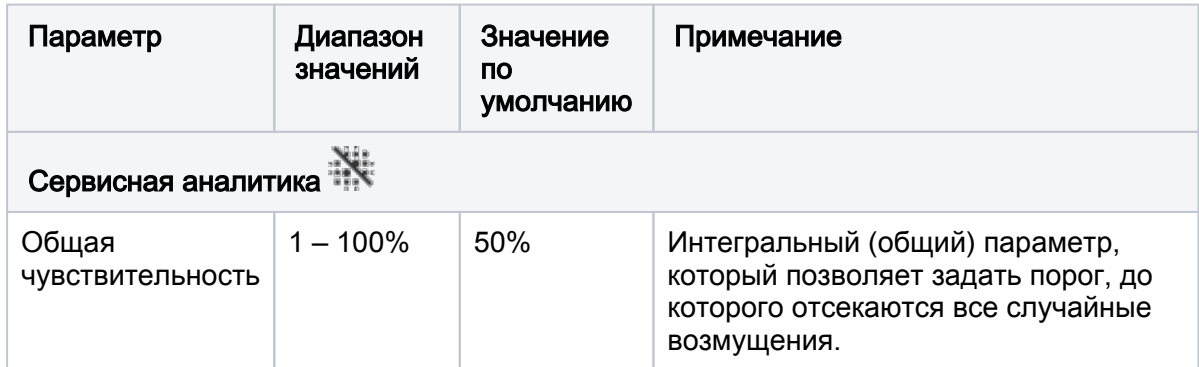

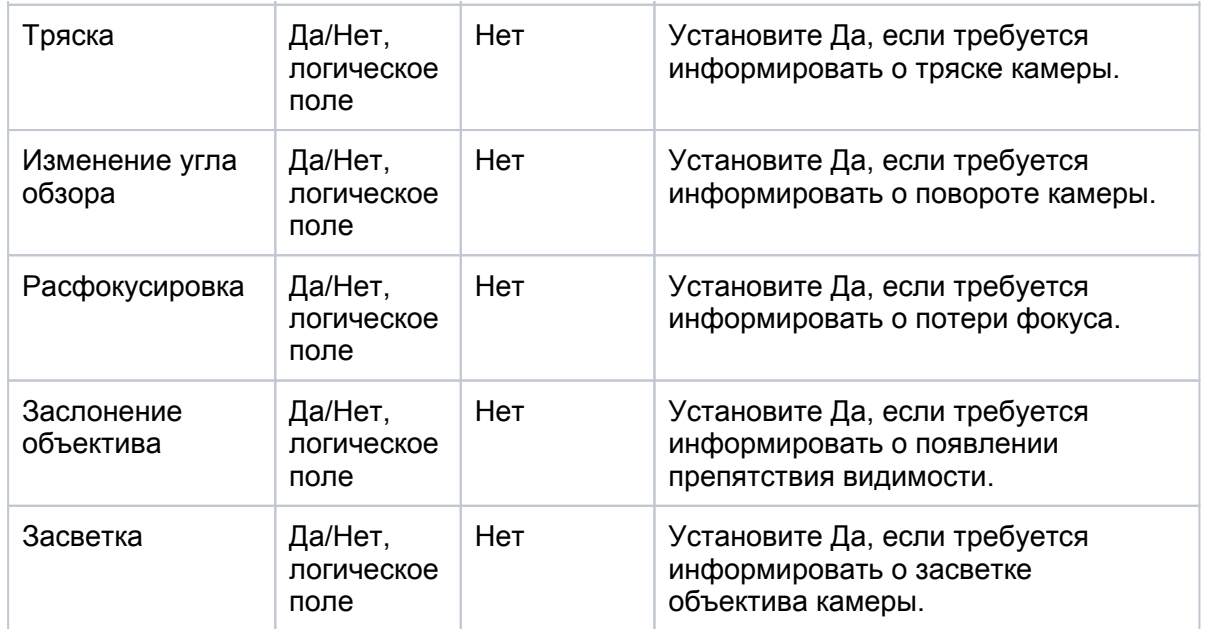

### <span id="page-14-0"></span>Отображение метаданных видеоаналитики

Платформа НЕЙРОСС обеспечивает наложение результатов работы видеоаналитики («метаданных») при выводе «живого» видео, а также при записи в архив, экспорте и импорте видеоархива. При этом рамки видеоаналитики сохраняют правильные пропорции при переключении профилей с разным соотношением сторон (например, 4\*3 16\*9). Наложение метаданных при ручном или автоматическом переключении между профилями камеры с меньшего на больший и наоборот при раскрытии видео на весь экран и обратного переключения на мультиэкран, осуществляется автоматически. Однако при изменении анализируемого профиля требуется перезагрузка Платформы НЕЙРОСС для переинициализации медиасервера.

[[«Наложение» метаданных видеоналитики на видеопоток\]](https://support.itrium.ru/pages/viewpage.action?pageId=983052398)